EXPERIENCE DESIGN PARA **NFT** 

# 

**TRANSFORMANDO IMAGEM EM DESENHO NO PHOTOSHOP** 

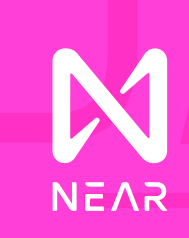

### AQUI ESTÁ O PASSO A PASSO **PARA VOCÊ TRANSFORMAR** UMA IMAGEM EM DESENHO ESTILO À LÁPIS/GRAFITE

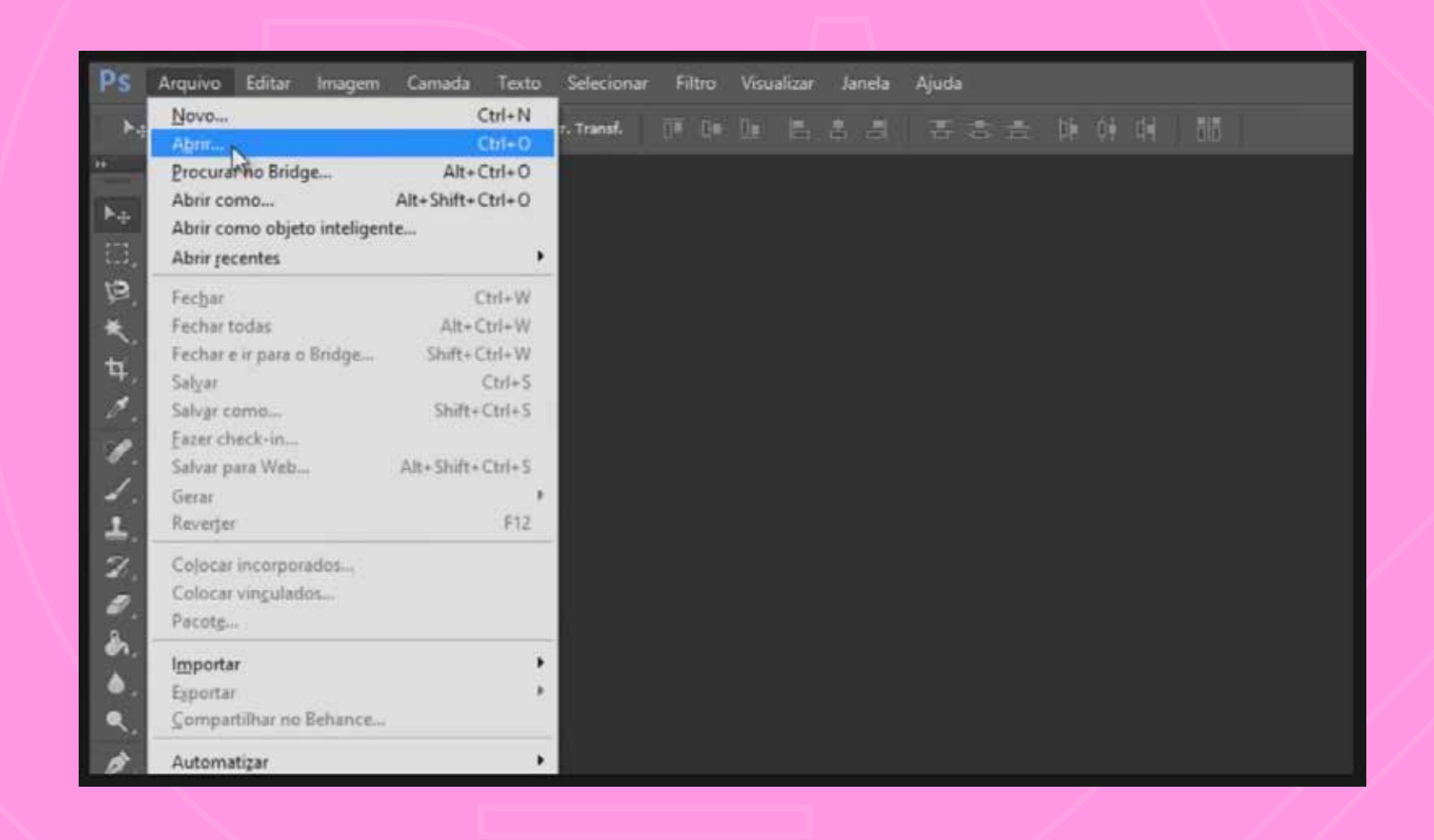

vá na barra do menu superior, clique em "arquivo" e em seguida clique em "abrir"

# photoshop cs5, cs6 e cc

*2*

### SELECIONE SUA IMAGEM NO LOCAL ONDE ELA ESTIVER SALVA E CLIQUE EM "ABRIR"

aqui a imagem está na área de trabalho do computador

indicamos que seu projeto tenha uma pasta própria,

dentro dos seus documentos, para guardar seu material de criação

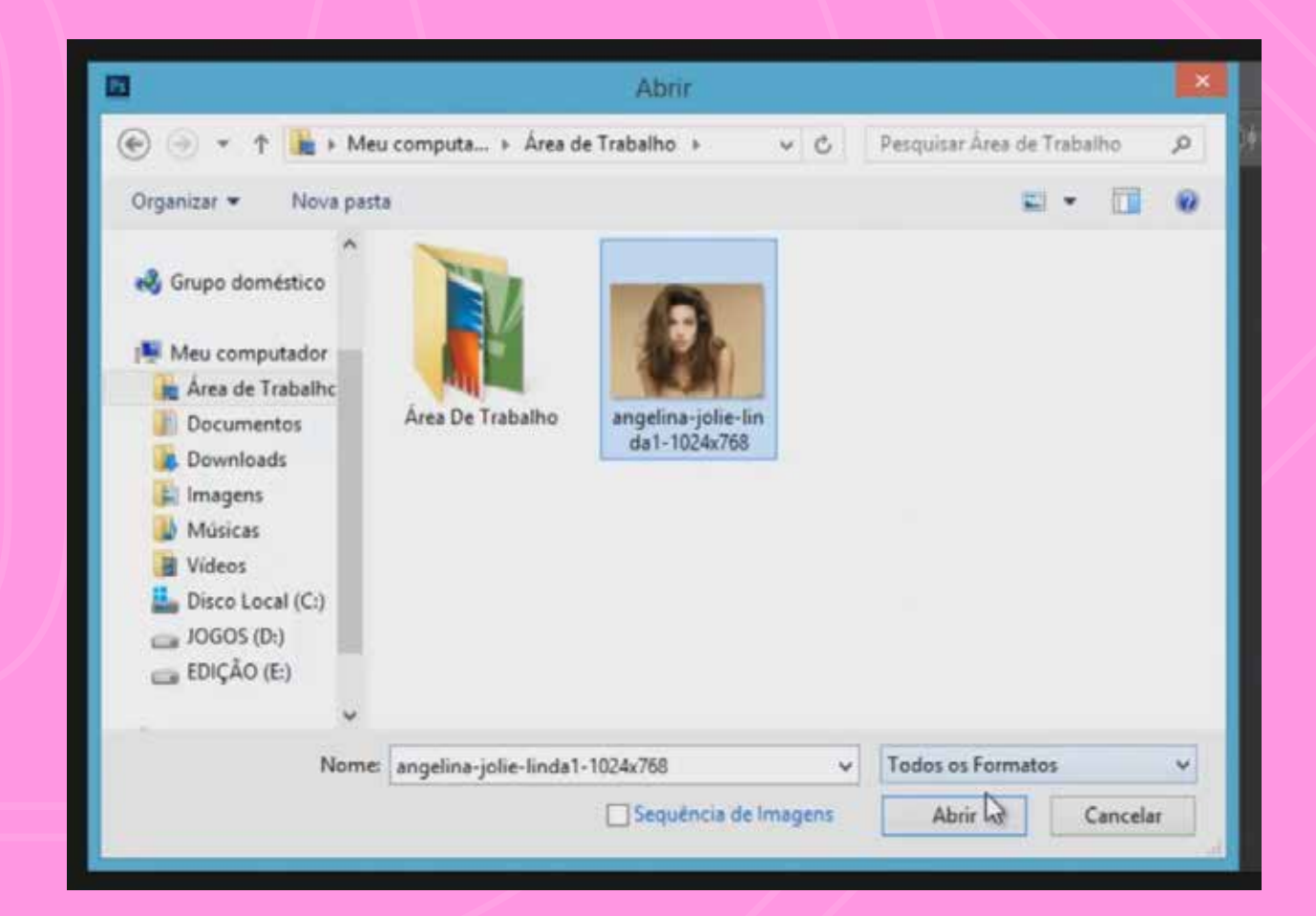

# #organize-se !

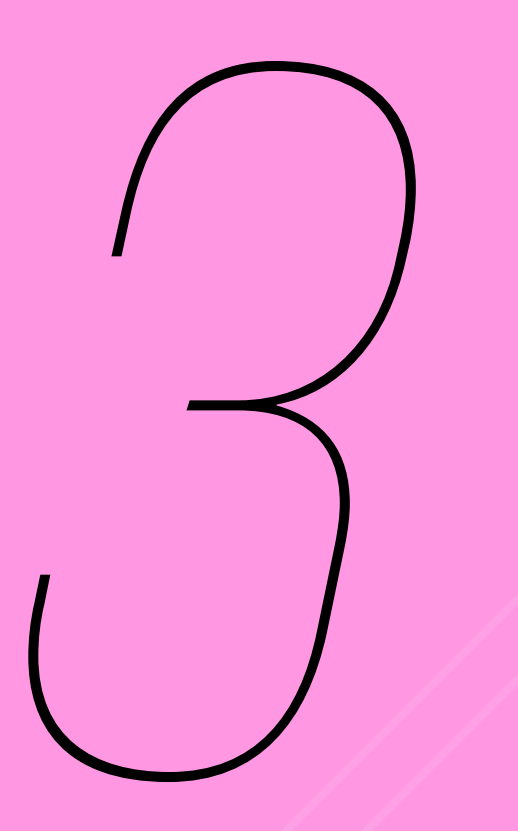

# AGORA VAMOS DESTRAVAR **O CADEADO DA CAMADA DA** *3* **IMAGEM IMPORTADA**

clique sobre o cadeado e arraste para baixo, em direção ao ícone da lixeira

note que o nome da camada irá mudar de "plano de fundo" para "camada 0"

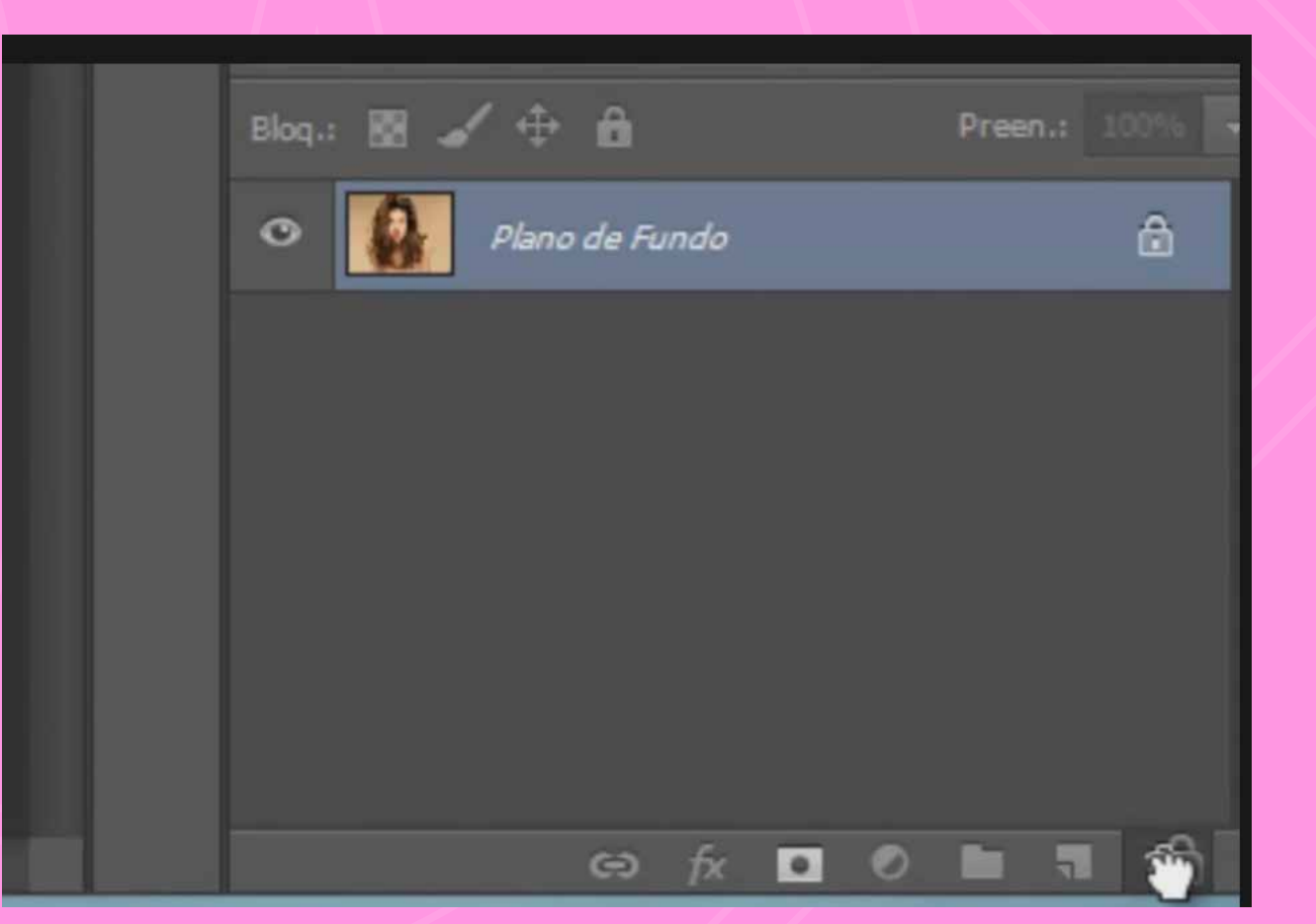

# camada = layer

### CLIQUE NO MENU EM IMAGEM, EM SEGUIDA EM AJUSTES E ENTÃO EM "PRETO E BRANCO"

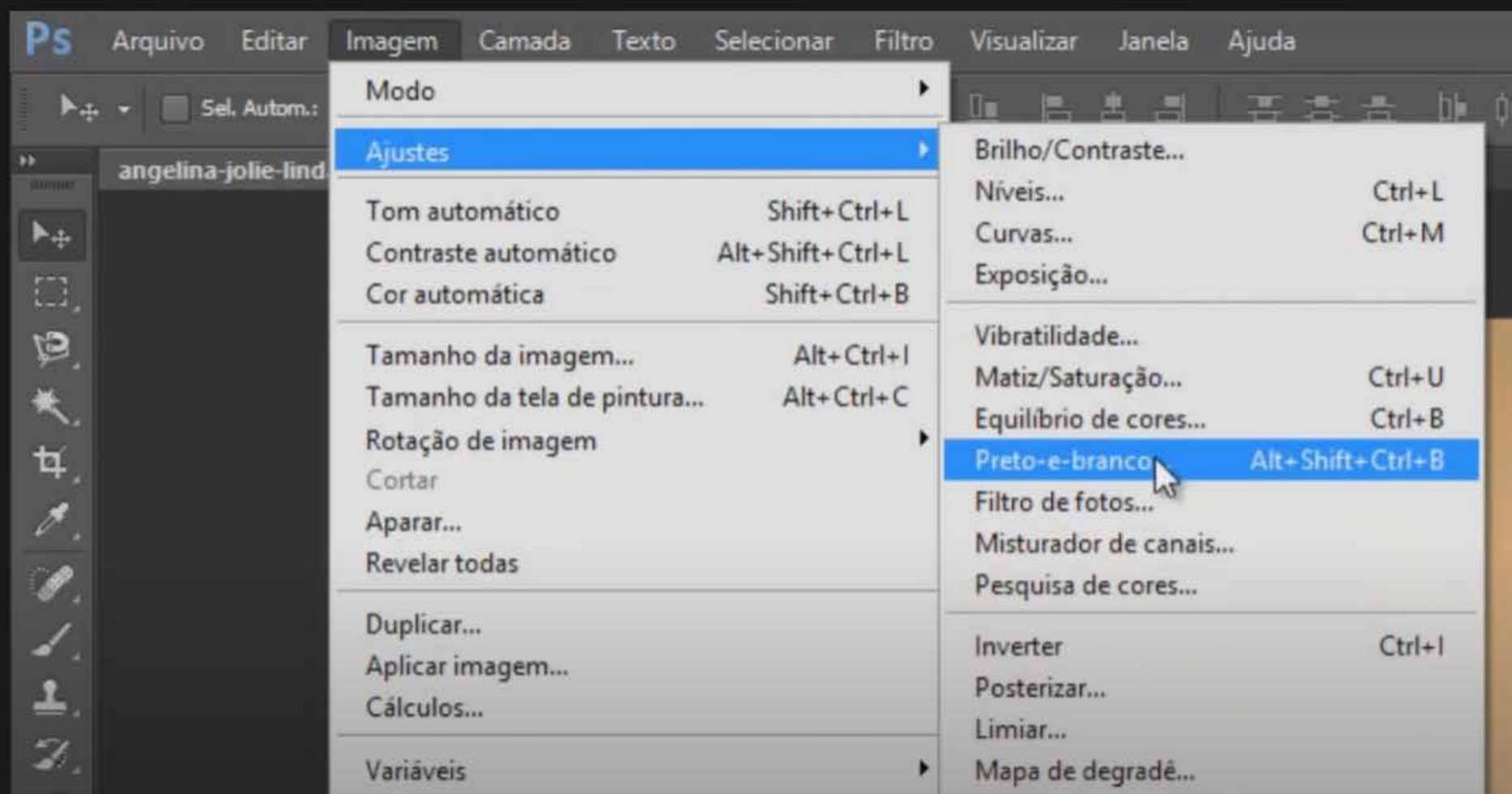

(certifique-se que a sua camada está selecionada antes de ralizar esse passo)

# PRONTO! QUANDO O POP-UP APARECER, CLIQUE EM *5* "OK" PARA CONFIRMAR

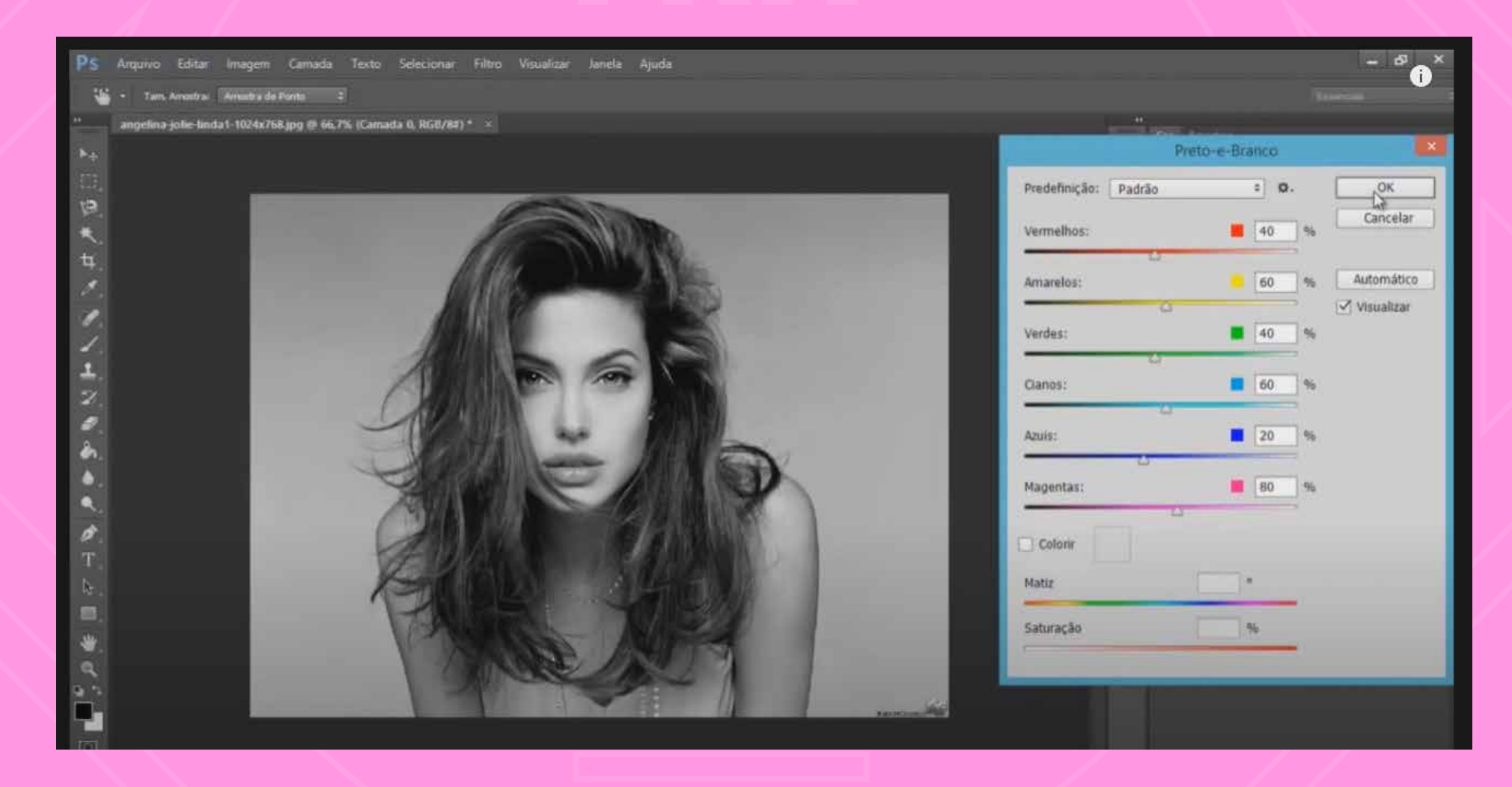

(antes de confirmar experimente os ajustes em cada cor e veja os resultados possíveis na imagem)

# #investigue

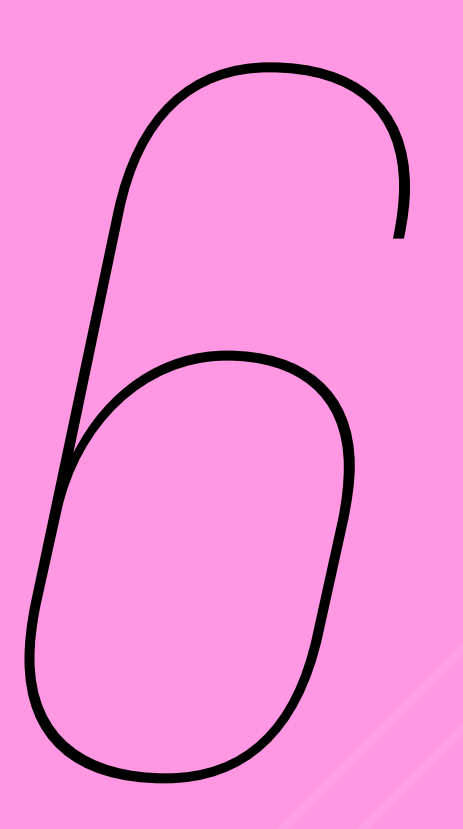

#### **DUPLIQUE SUA CAMADA ATRAVÉS DO ATALHO NO** TECLADO: CTRL +J OU **COMMAND+J**

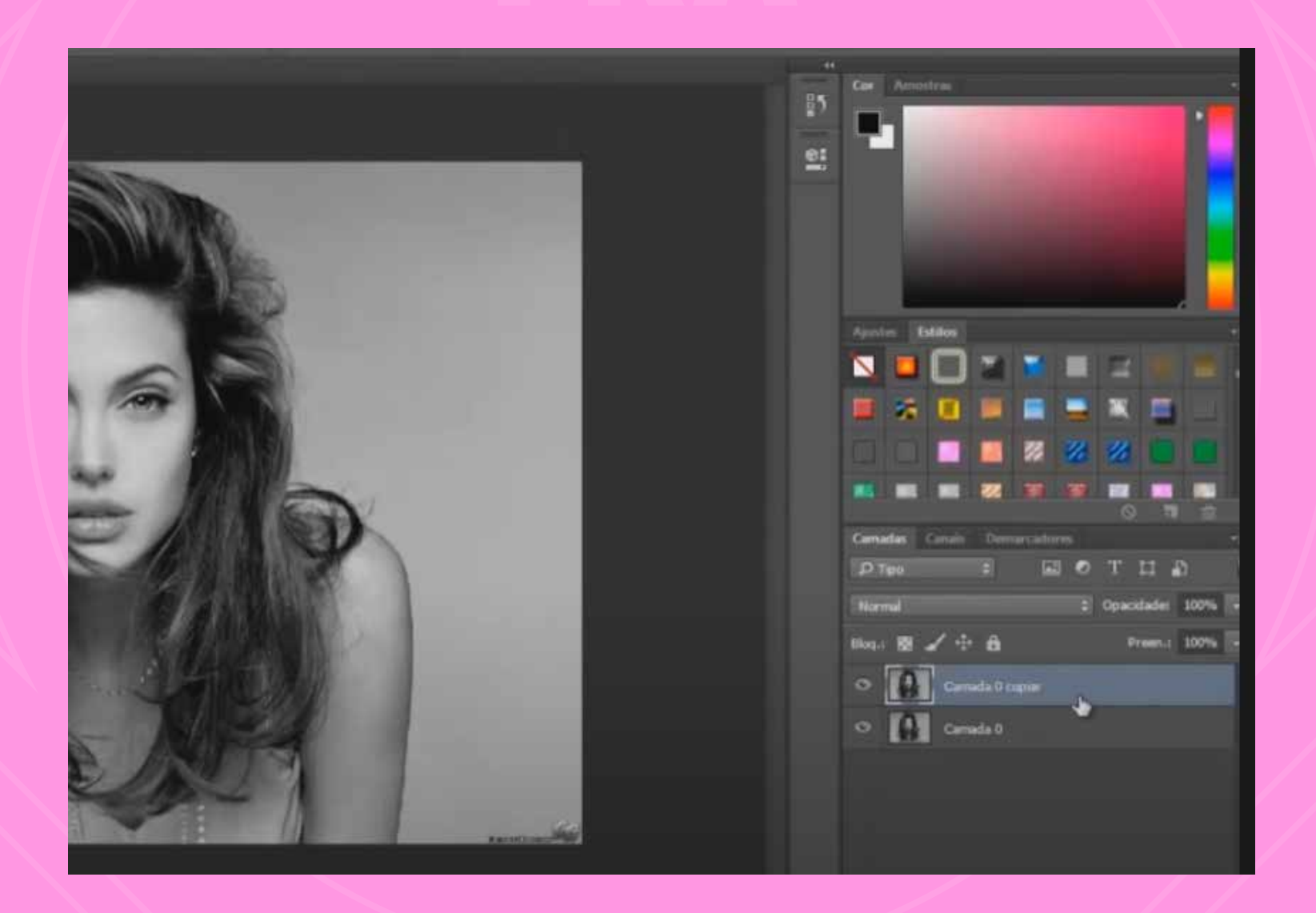

# atalho é tempo!

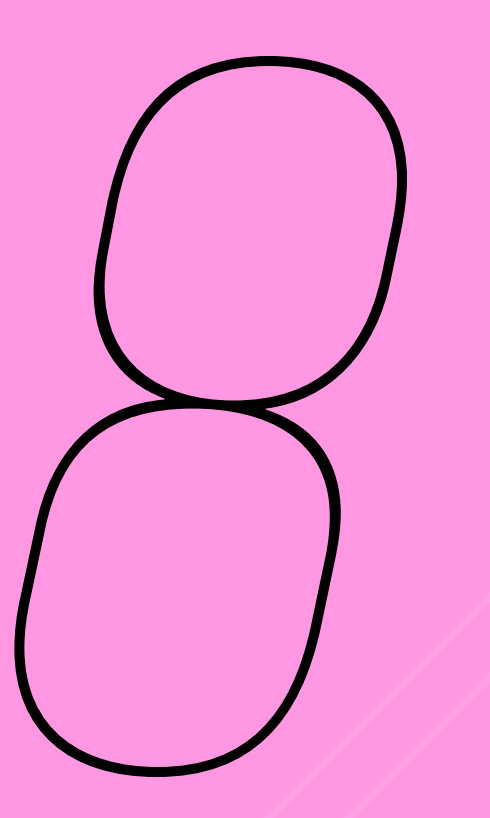

## *8* AGORA VOCÊ IRÁ INVERTER AS CORES DA SUA CAMADA DUPLICADA

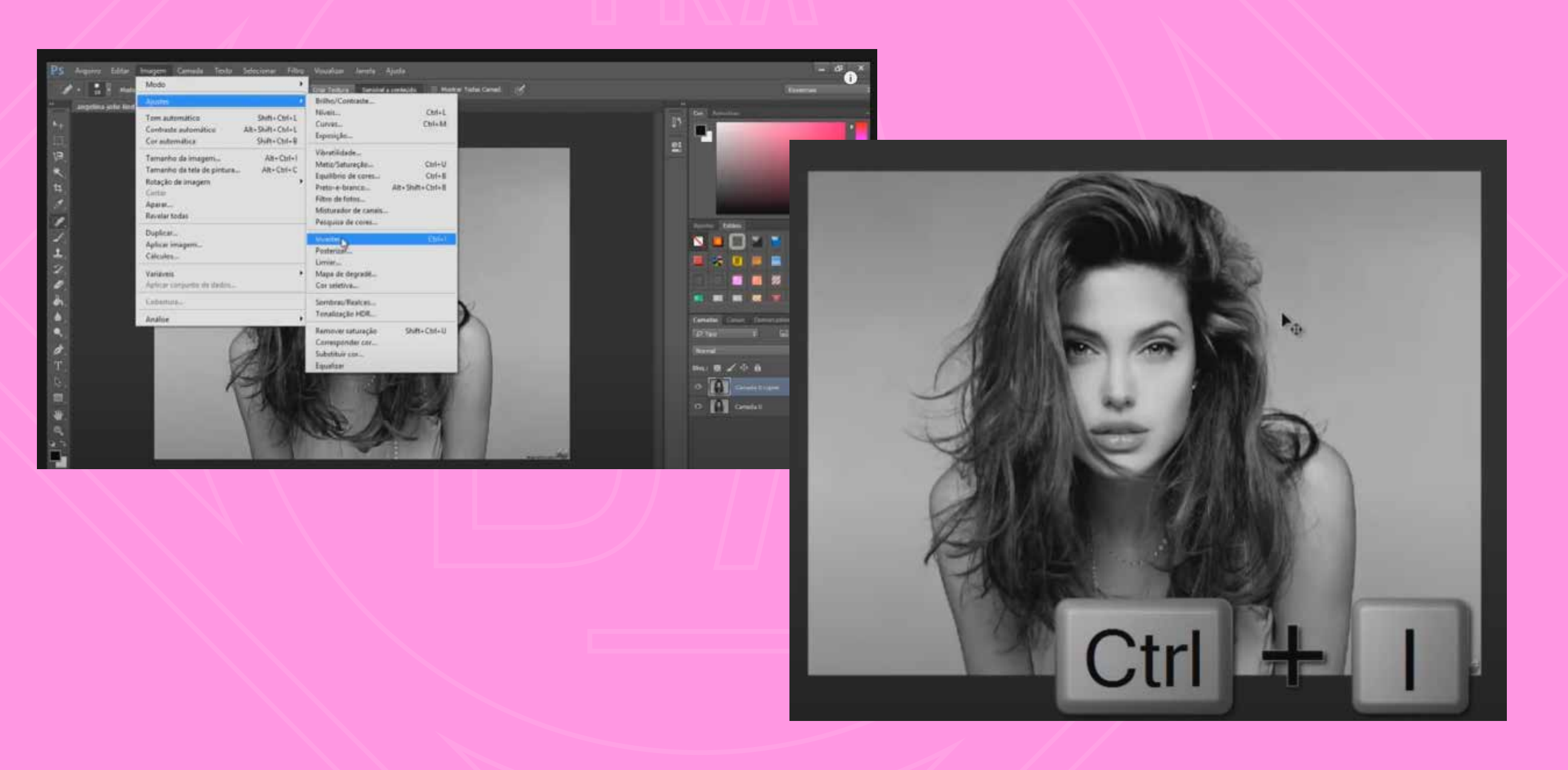

você pode usar o atalho no teclado "ctrl + i " (de inverter ou invert) ou ir no menu, clicar em imagem > ajustes > inverter

# *8*.2 VOCÊ TAMBÉM PODE CRIAR UMA CAMADA DE AJUSTE COM O EFEITO PRETO E BRANCO

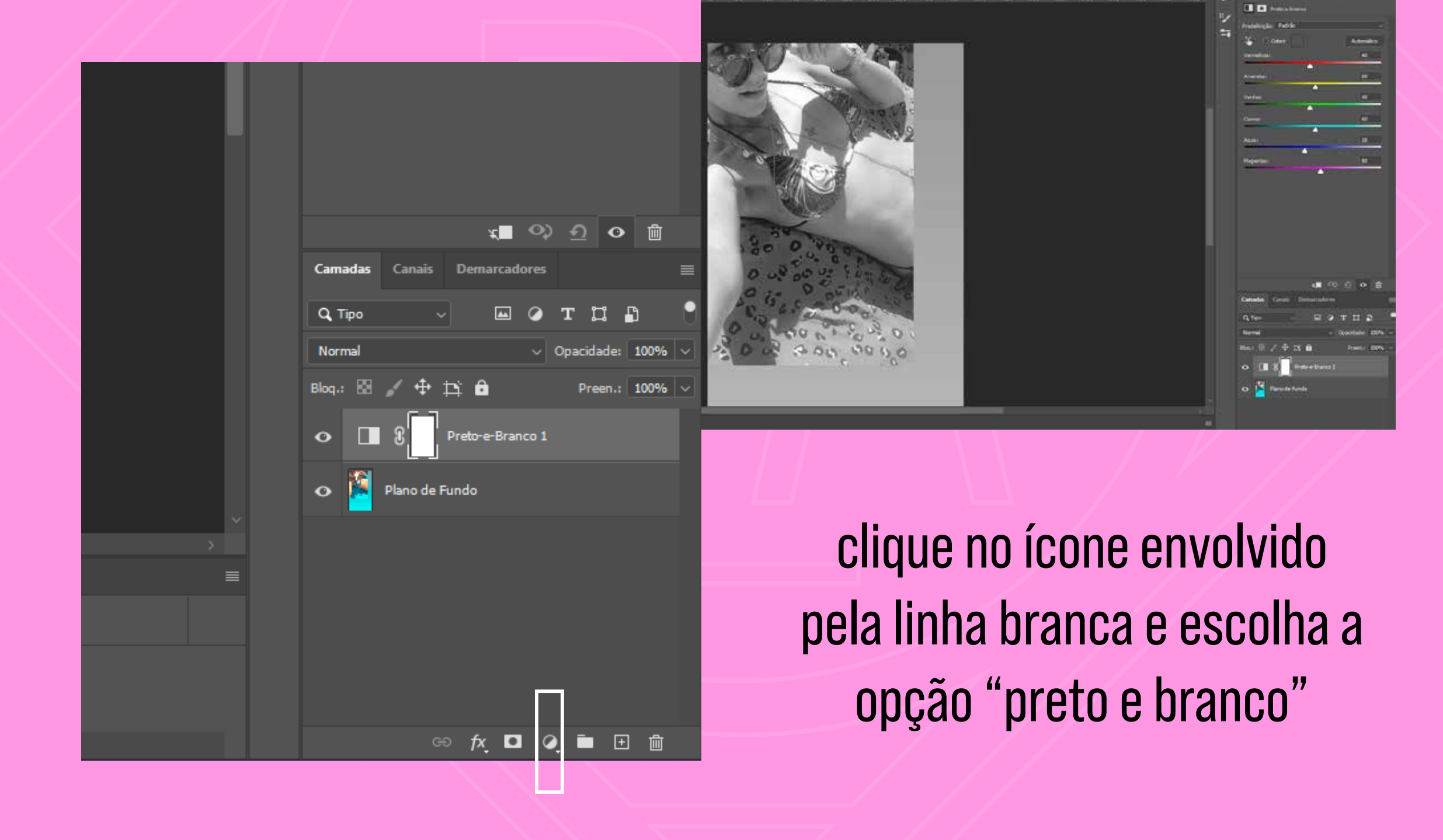

# camada de ajuste por acima!

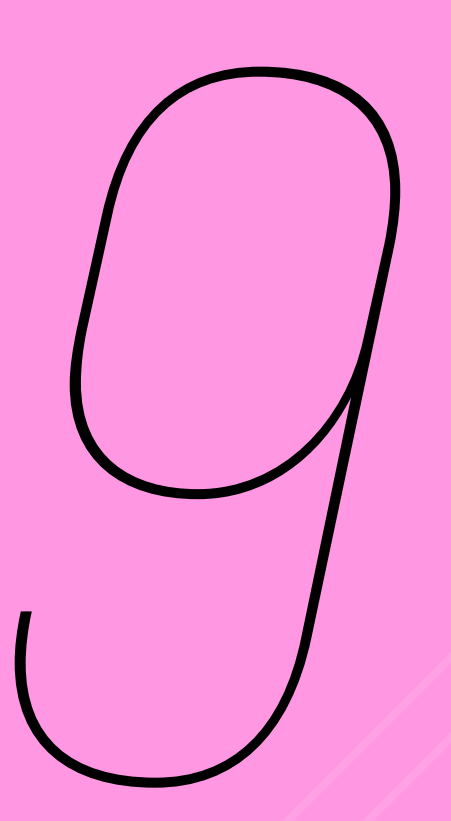

### **PRONTO! COM SUA IMAGEM** NEGATIVA, CLIQUE NO **MENU ESCRITO "NORMAL"**

−

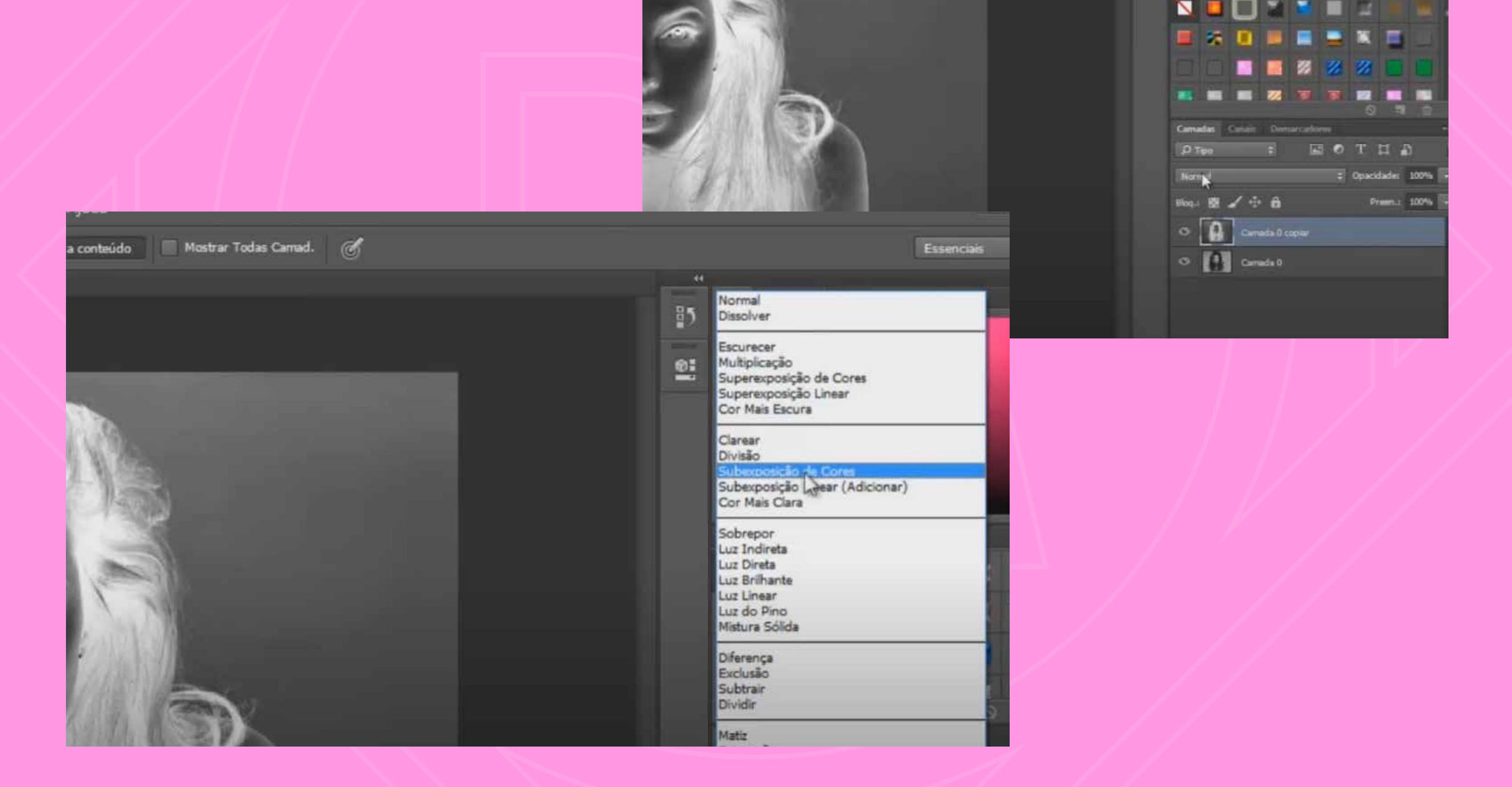

clique em "subexposição de cores" entre as opções de mescla (blend) oferecidas

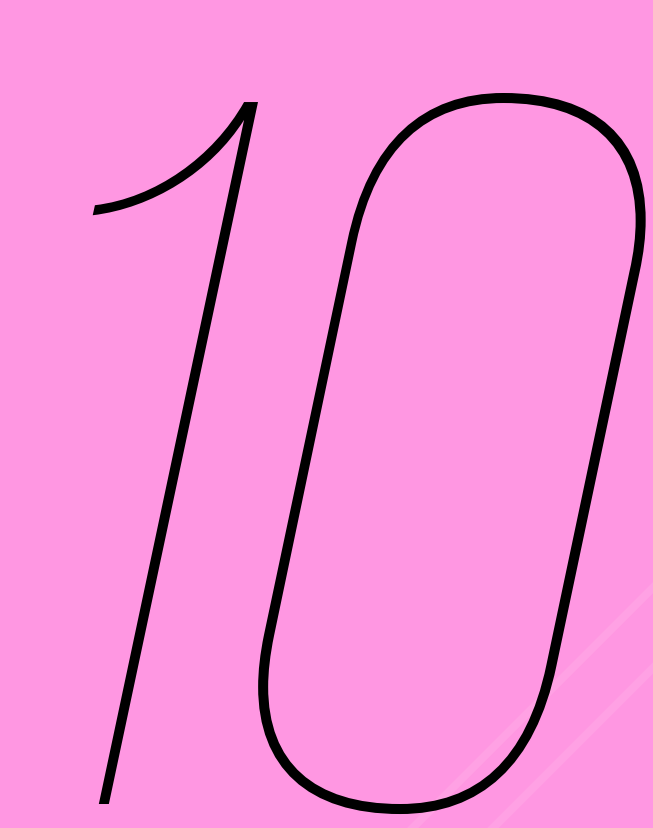

# **AGORA, VAMOS AJUSTAR<br>A TRANSPARÊNCIA<br>Experimental Suberposição de Cores <b>de Cores de Cores de Cores de Cores de Cores de Preen.** A TRANSPARÊNCIA

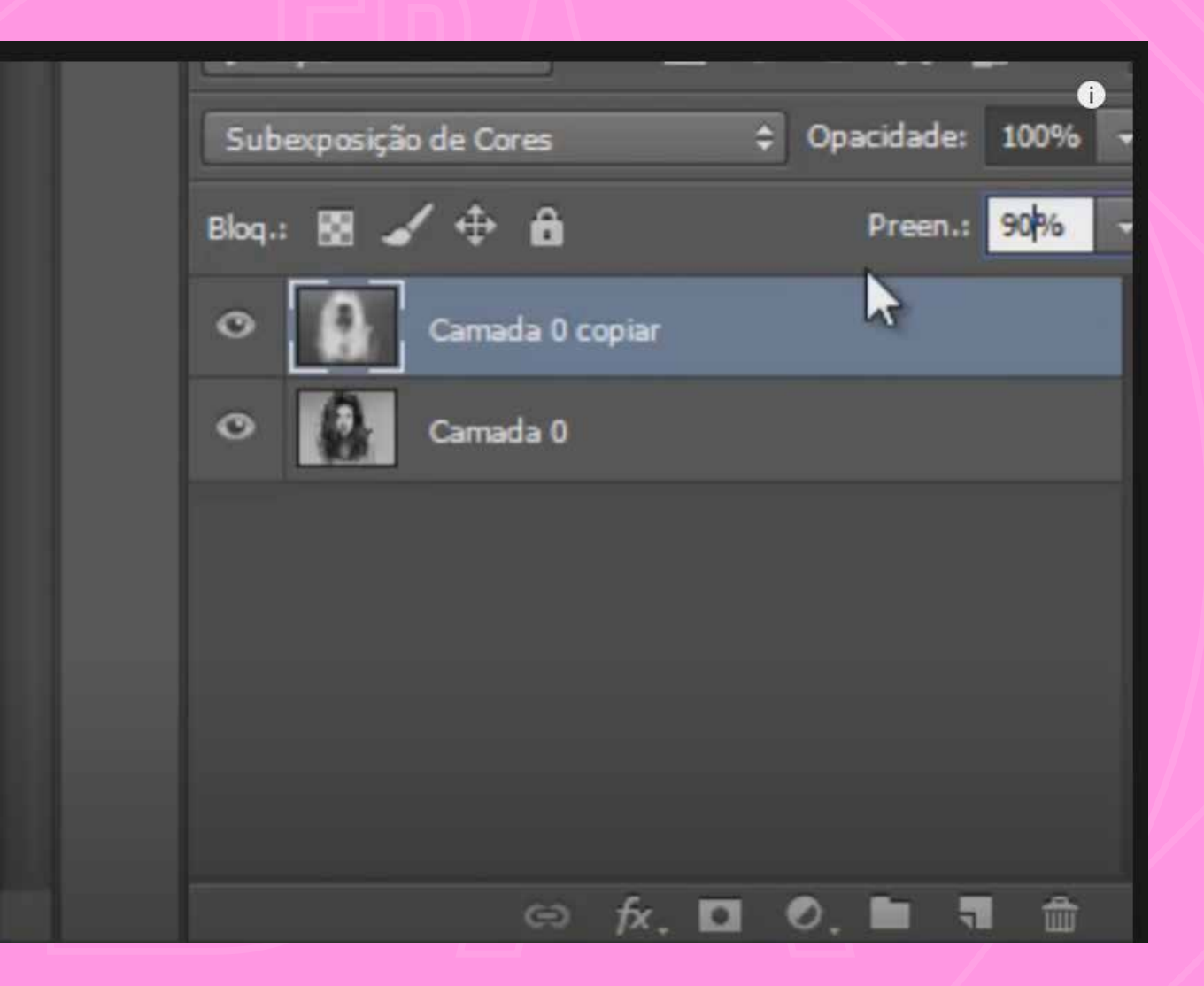

logo acima das camadas/layers, clique em "preenchimento" e altere o valor de 100% para 90%

# preenchimento ≠ opacidade

## **COM SUA CAMADA A** 90%, VAMOS CRIAR O EFEITO DE DESFOQUE

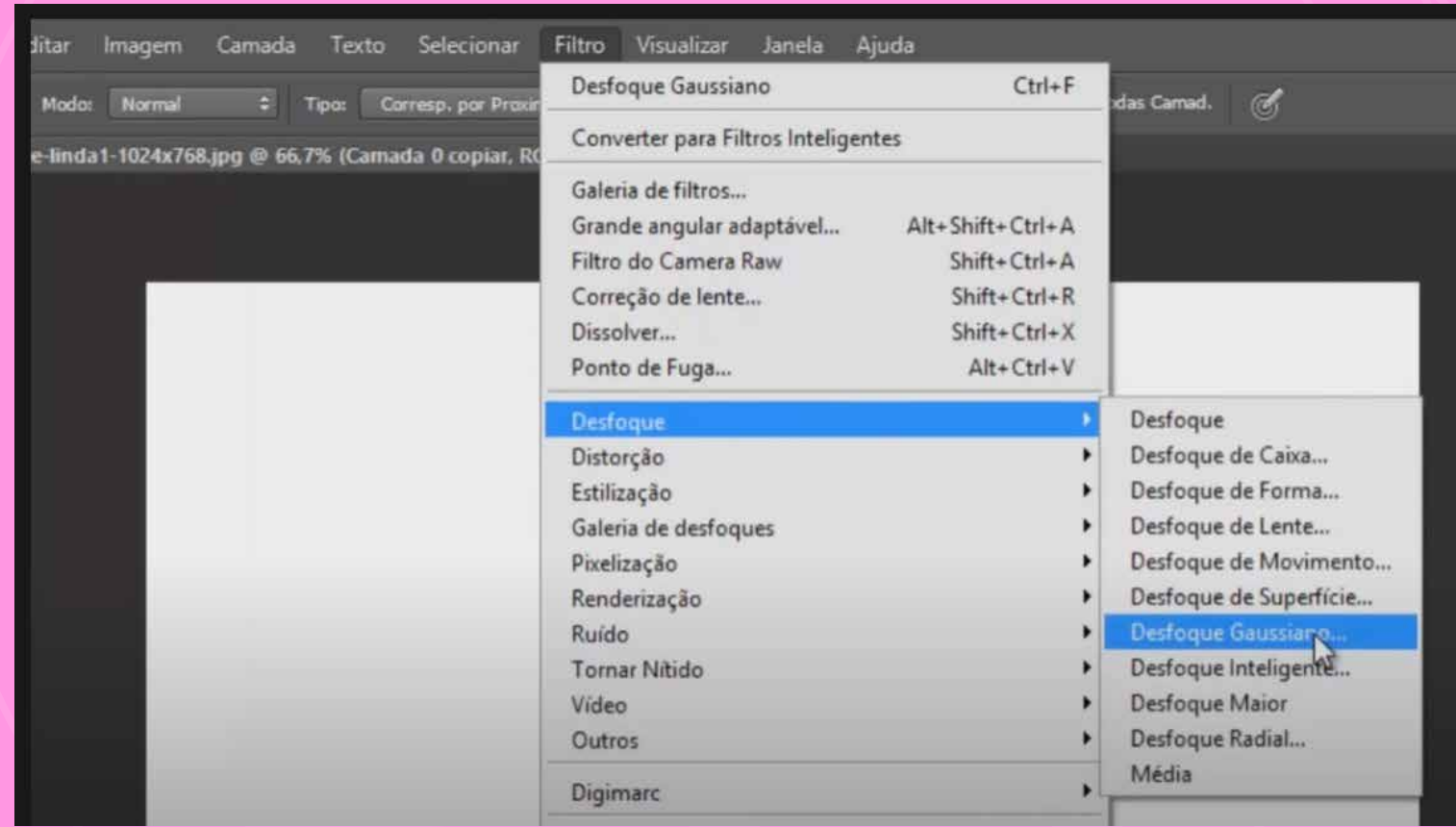

#### no menu superior clique em filtro > desfoque > desfoque gaussiano

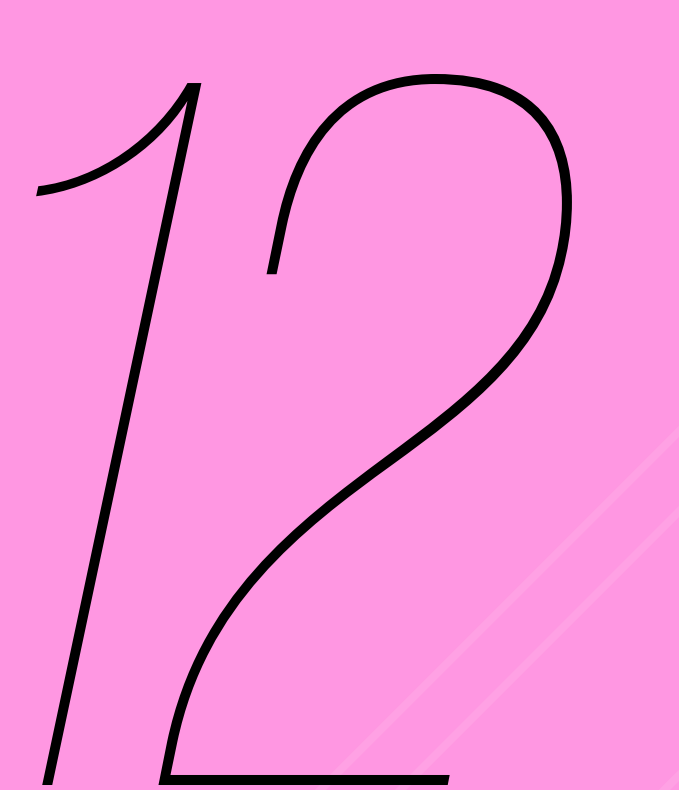

### NO POP-UP QUE ABRIR, AJUSTE SEU DESFOQUE **PARA O VALOR "20"**

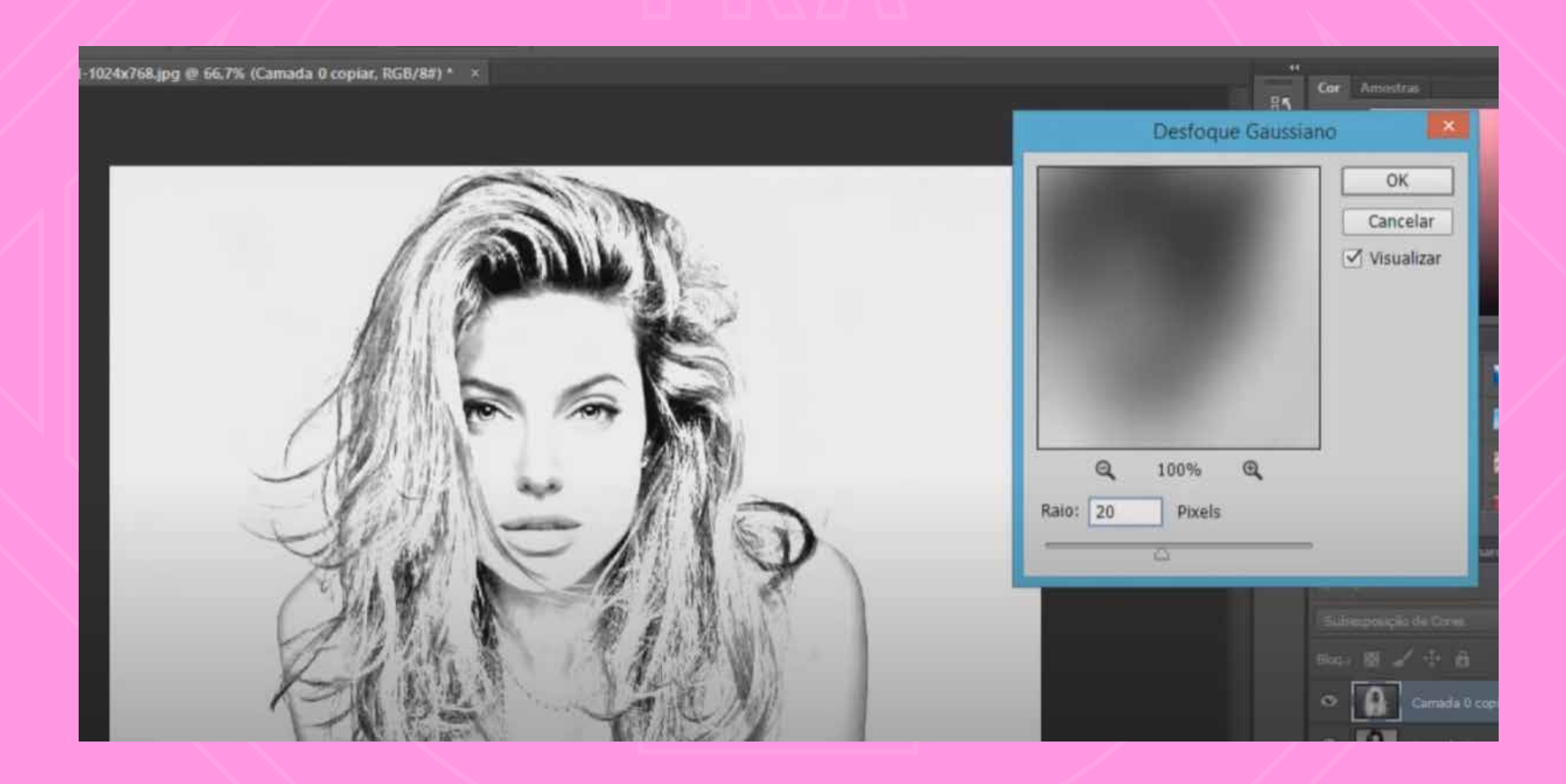

(assinale a opção "visualizar" para prever o efeito na sua imagem)

## CLIQUE EM "OK"

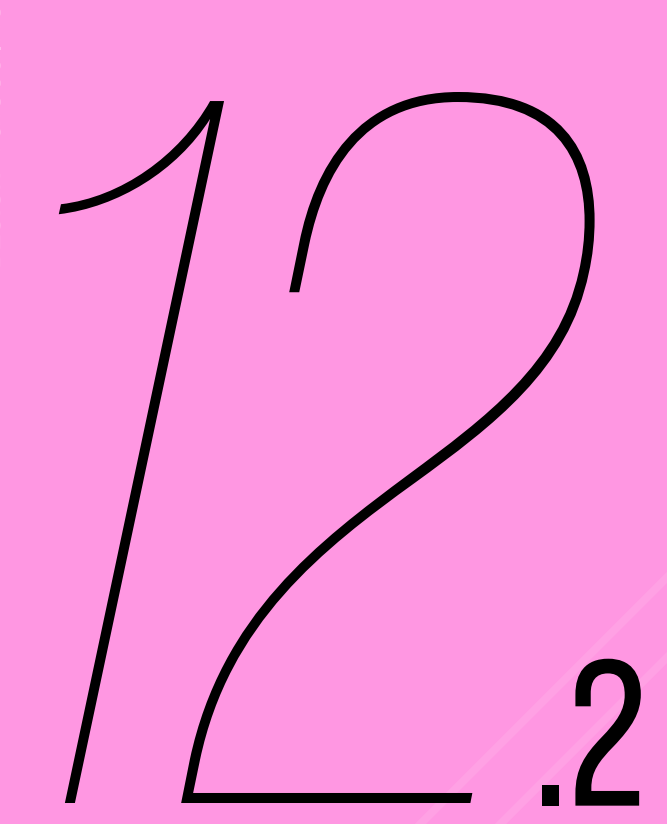

# **NAQUELE CASO SERÁ FEITO** O MESMO EFEITO "BLUR"

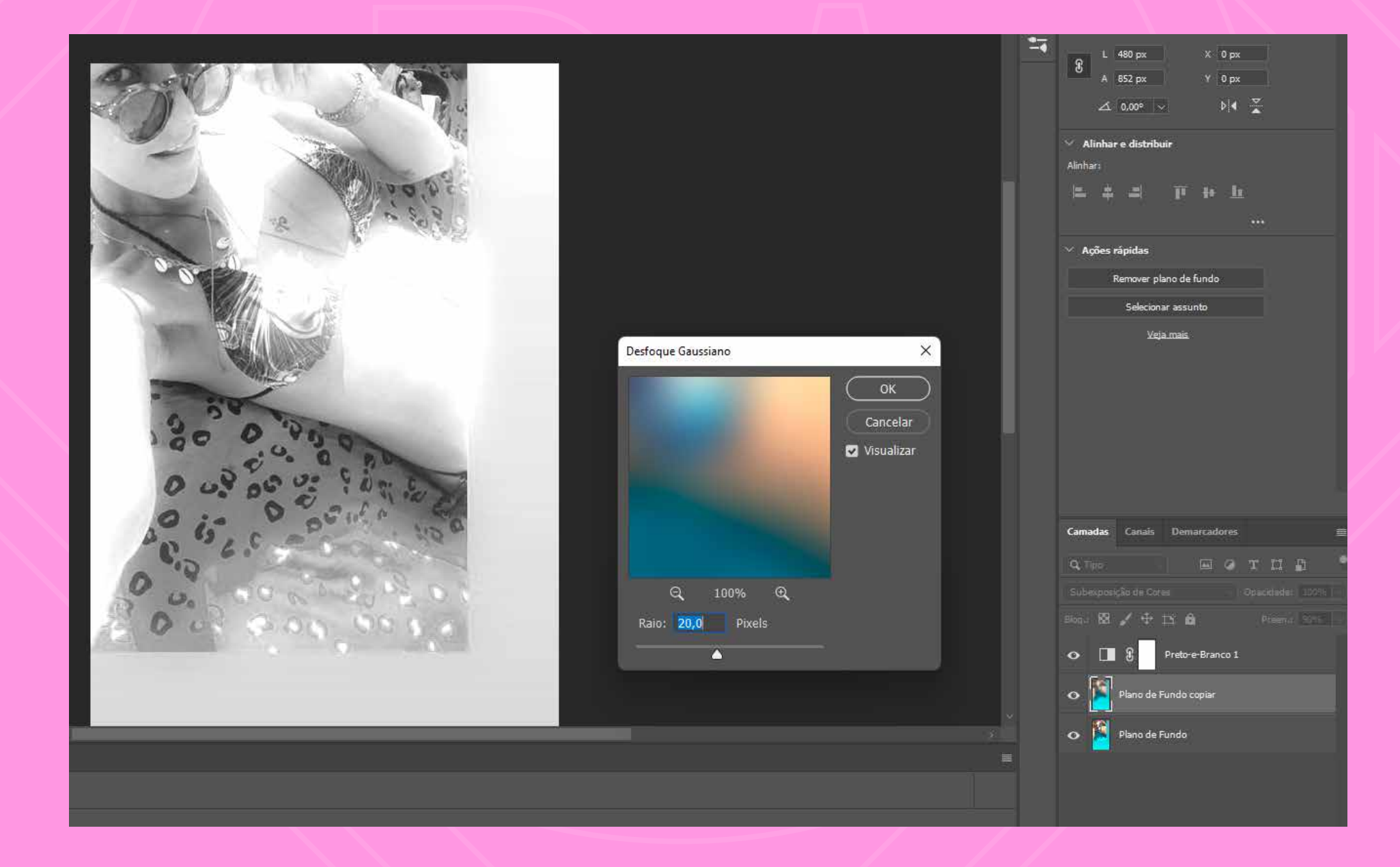

coloque 20 e então, "ok"!

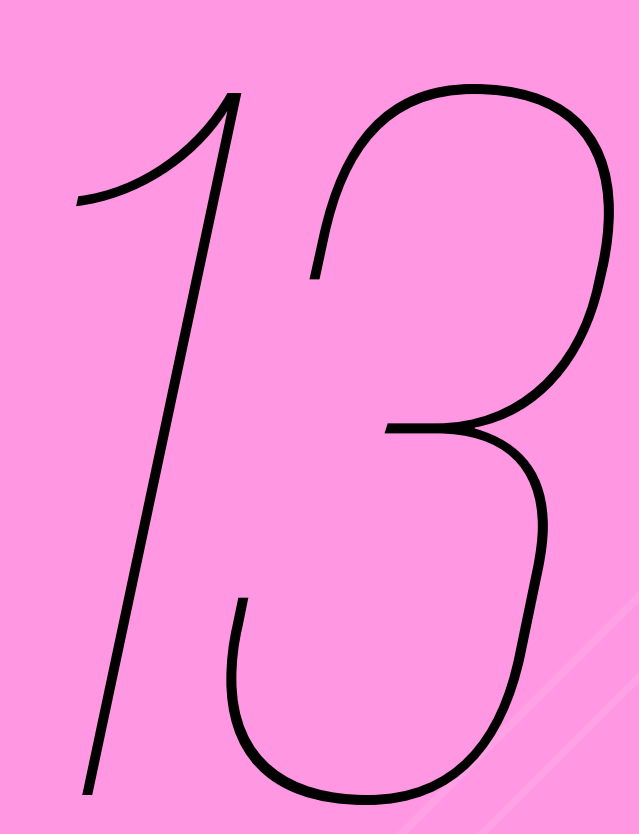

### **PRONTO! AGORA SUA IMAGEM TEM ASPECTO DE ILUSTRAÇÃO À LÁPIS!**

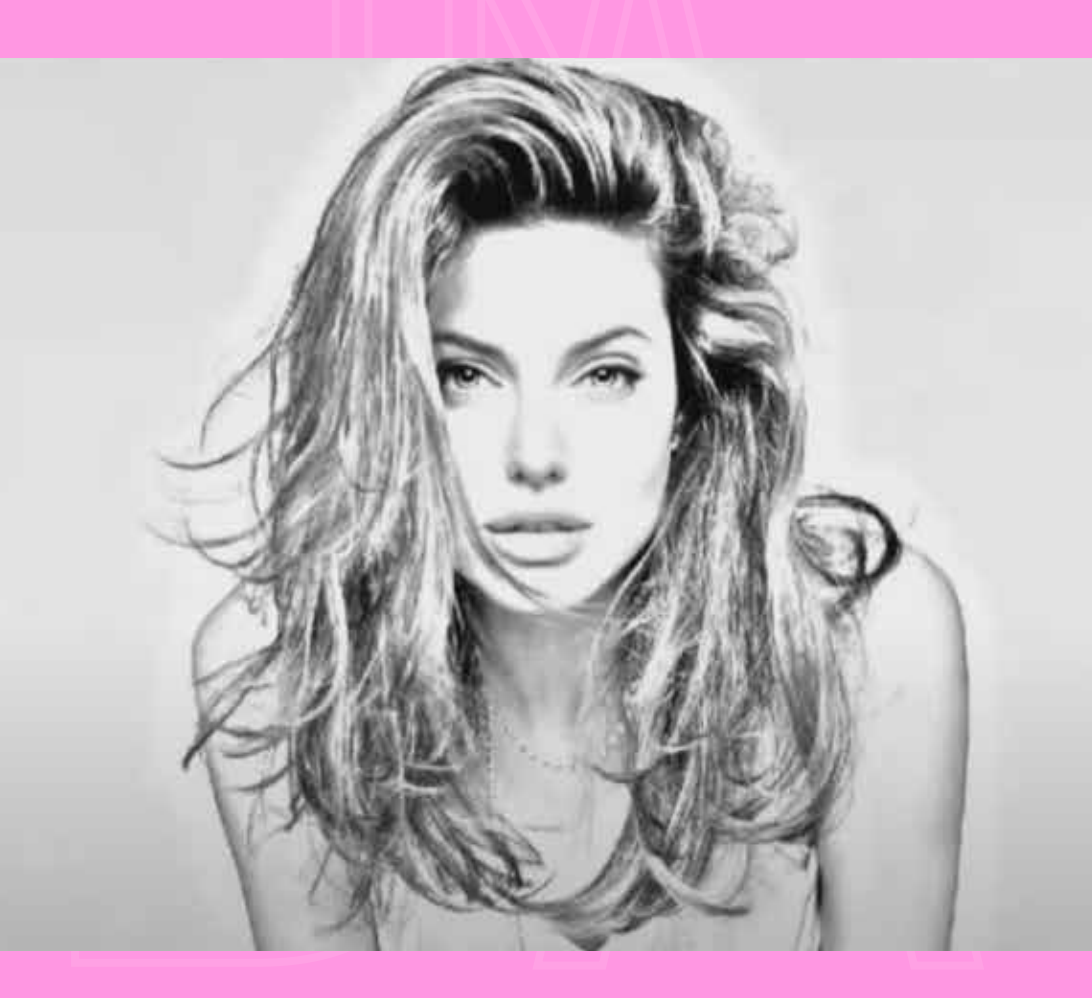

não se esqueça de ir salvando na sua pasta cada etapa do processo;)

#### HS alvartor ou command + s

**TESTE MAIS EFEITOS E CAMADAS DE AJUSTES PARA MAIS RESULTADOS!** 7

**FONTE: Ermeson Yuri** 

https://www.youtube.com/watch?v=gkgfr\_jn1tc skype : ermeson yuri facebook: https://www.facebook.com/ermesonyuri email: mersinho\_santos@hotmail.com

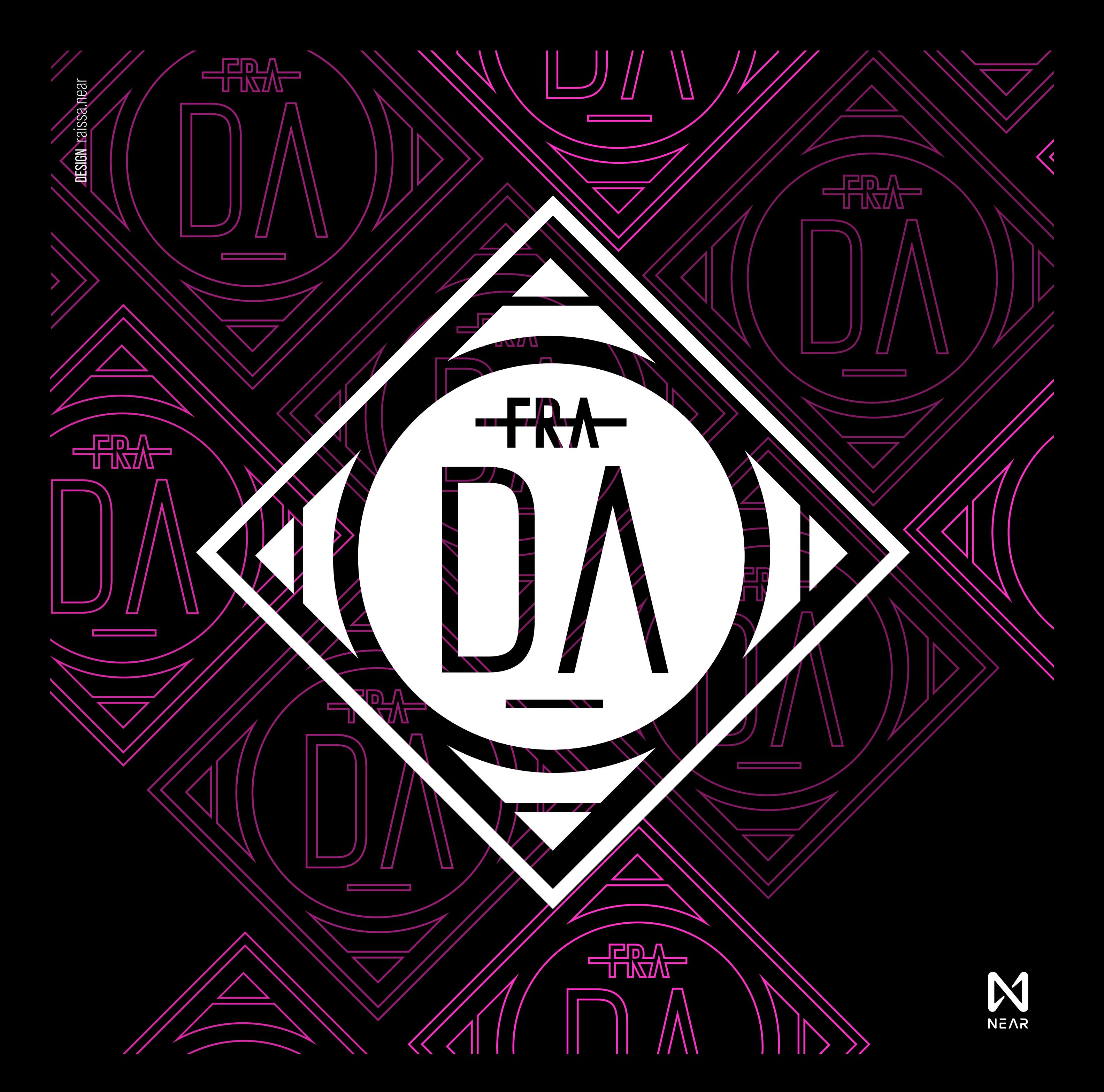